## 【操作手順】

1. エクスプローラを起動し、名前を変更したいファイルをすべて選択します。

\*離れた位置にあるファイルを選択する場合は、キーボードの Ctrl キーを押しながらファイルをクリックします。

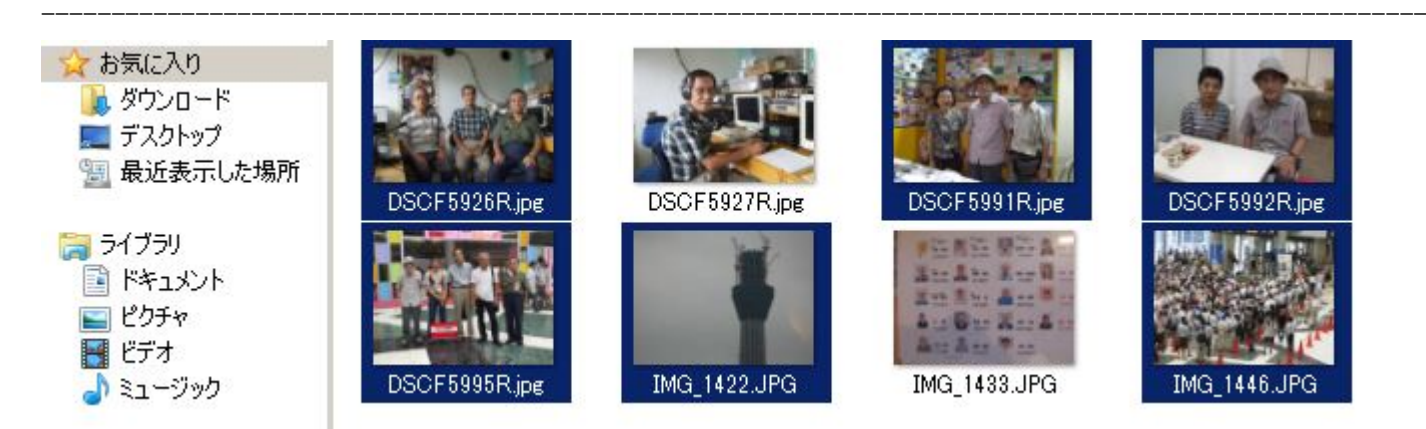

---------------------------------------------------------------------------------------------------

---------------------------------------------------------------------------------------------------

- 2. 連番の先頭にしたいファイルを右クリックし、「名前の変更」をクリックします。 ここでは例として「DSCF5926R.jpg」ファイルを右クリックします。
- 3. ファイル名が反転するので、ファイル名を入力して Enter キーを押します。 ここでは例として【アマチュア無線同好会(東京)】と入力します。

## 以上で操作完了です。

連番つきファイル名に変更されたことが確認できます。

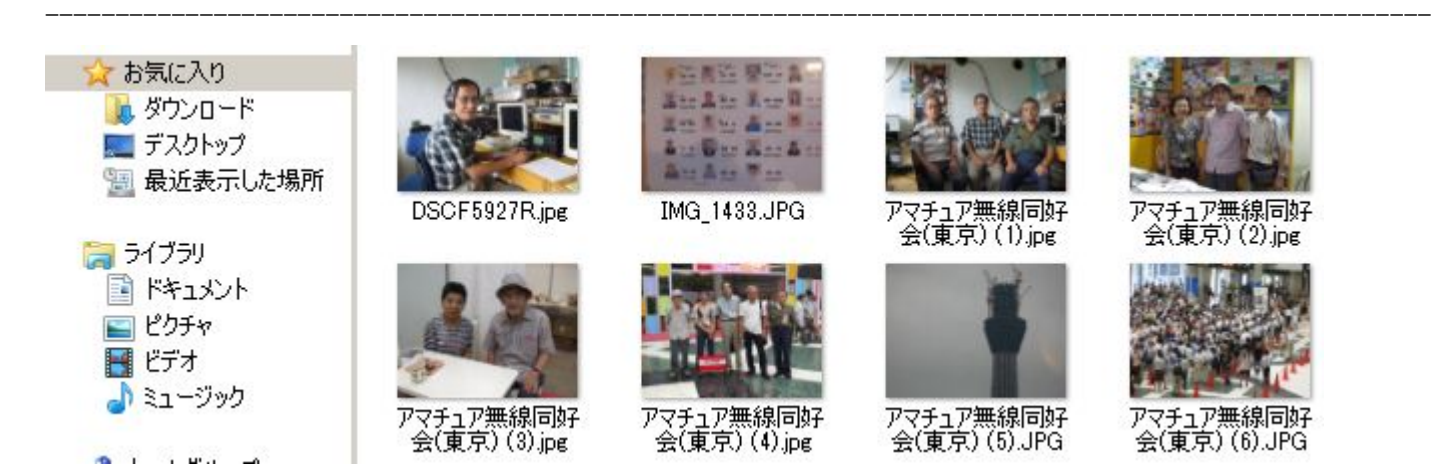